# eSolar WiFi-D

#### **Quick Installation Guide of eSolar WiFi-D Module**

### 1. Product appearance

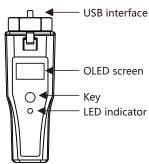

#### LED indicator status description

|       | Flicker       | 1 time/s                                         | Work normally         |  |
|-------|---------------|--------------------------------------------------|-----------------------|--|
| Green | THERE         | 2 times/s                                        | Unmatched with router |  |
|       | Always<br>-on | Normal communication with inverter when power-on |                       |  |
| Red   | Flicker       | In communication with APP                        |                       |  |

#### 2. Installation and connection

① Turn the screw nut button position to a horizontal position.

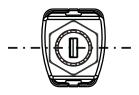

② Insert the module into the inverter USB interface and fasten the hexagon nut in clockwise direction.

## 3. OLED operation

① Module provides a button for users to set the safety standards, check power generation information, fault information, etc., and the operations are as below:

| Operations   | Function                        |  |  |
|--------------|---------------------------------|--|--|
| Single click | Up/Down page selection          |  |  |
| Double click | Returning to the main interface |  |  |
| Long press   | Confirm                         |  |  |

2 Menu shows and the interface will return to the main interface after remaining for 40s without any key operations, while it will enter black screen state after remaining for 50s without any key operations.

3 WPS Config function helps you to speedy connect eSolar WiFi-D module to local router, which has WPS function, without setting network name and password.

- 1) Go to Main Menu and Enter WPS Config option;
- 2) "Are you sure to config?" message is shown on display, long press key to confirm. Then "Waiting for router matching" message is shown;
- 3) Press the WPS key on router to activate matching;
- 4) Wait few seconds for two devices matching;
- 5) After matching, "WPS Config done" message is shown. And there us a Wi-Fi icon shown in the top right corner at main interface:
- \* WPS Config may need several attempts depending on the actual
- \*\* The WPS function may at different place on different router, please refer router manual accordingly.

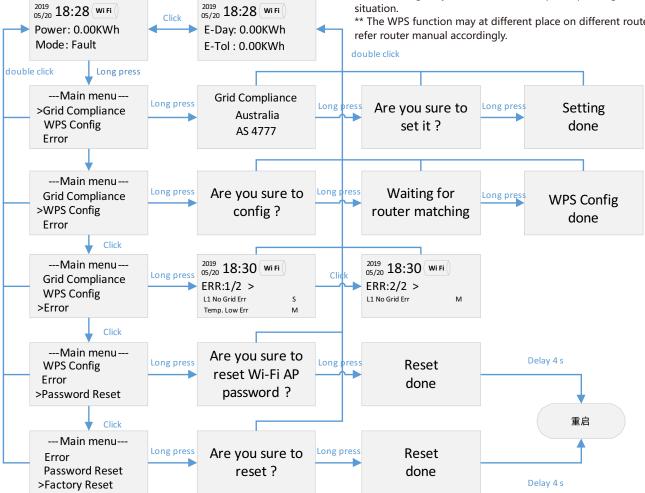

# eSolar WiFi-D

## 4. App configuration

- ① Download eSolar O&M APP or eSolar Air APP Web to eSolar website https://fop.saj-electric.com to scan the QR code and download APP (or download it from Google Play or App Store by searching eSolar O&M and eSolar Air). After the installation on your phone, please login it with your installer account.
- ② Log in APP→ Click "My" → Click "Remote control" → Click "WiFi" → Click "Next step".
- ③ Select item "Go to WLAN setting interface for setting" →switch to the mobile phone WLAN setting interface→Select module WiFi (E.g.: DTU:XXXXX) and then switch back to APP → select item "Next

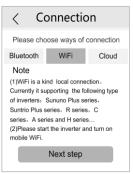

Figure 4-1

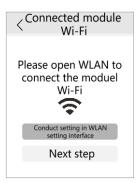

Figure 4-2

4 Configure the router: select a valid router from the router list (E.g.: SAJ) as shown in Figure 4-3  $\rightarrow$  Fill in "password" of the router  $\rightarrow$  turn on "DHCP" (default: open)  $\rightarrow$  "save" the settings as shown in Figure 4-4  $\rightarrow$  "Connected" successfully.

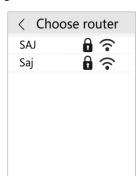

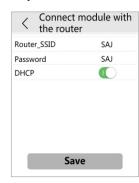

Figure 4-3

Figure 4-4

S After connecting the WiFi module to the Internet, data of the inverter will be uploaded to the server. Users can log into eSolar website or APP monitor to monitor inverters remotely.

## 5. Web Page Configuration

The connection has been successfully configured through the APP in the previous step. There is no need to configure through the Web.To configure using the Web for the first time, follow the instructions below

① Connect WiFi hot spot (For example:DTU:XXXXX )

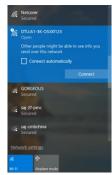

Figure 5-1

② Web to http://10.10.176.1 (Account: admin, Password: admin ) to set over webpage.

Note: Language can be set by clicking "LANGUAGE" in the top right corner.

| Wi-Fi Web     |                    | LANGUAG |                    |                   |
|---------------|--------------------|---------|--------------------|-------------------|
|               |                    |         |                    | 2018-07-23 10:40: |
| DEVICE STATUS | Statistics         |         |                    |                   |
| DEVICE INFO   | Total generated    | 0.00kWh | Today generated    | 0.00kWh           |
| DEVICE INFO   | Total Running Time | 0.0h    | Today Running Time | 0.01              |
| Wi-Fi STATUS  |                    |         |                    |                   |
| NETWORK DIAG  | DC Input           |         |                    |                   |
|               | PV1 Voltage        | 0.0V    | PV1 StrCurr4       | 0.004             |
| EVENT LOG     | PV1 Current        | 40.96A  | PV2 StrCurr1       | 0.004             |
| ADMIN         | PV2 Voltage        | 409.6V  | PV2 StrCurr2       | 0.004             |
| UPGRADE       | PV2 Current        | 0.01A   | PV2 StrCurr3       | 0.004             |
|               | PV3 Voltage        | 0.0V    | PV2 StrCurr4       | 0.004             |
| WIZARD        | PV3 Current        | 0.00A   | PV3 StrCurr1       | 0.004             |

Figure 5-2

③ After login to the WiFi web server page, Click "WIZARD" → Click "1. Scan" → select one valid Wifi (E.g. Wifi: SAJ\_office) → Enter the password for the Wifi (I.e wifi\_password) and click "3.Next" → Choose "DHCP" and click "Join" → Connected. After being connected, the WiFi module will reconfigure the wireless network.

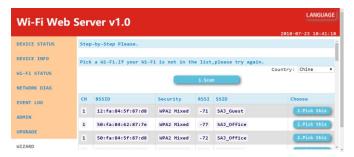

Figure 5-3

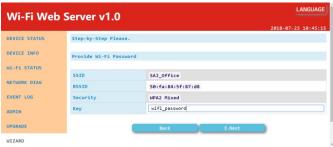

Figure 5-4

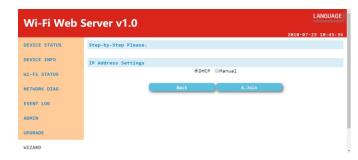

Figure 5-5

The data of inverter will be uploaded to the server after WiFi is connected with network. Users can monitor the inverter remotely through eSolar website or APP.